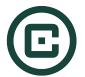

# Registered Participant Onboarding

### Welcome to CIAS!

Let's get your account set up so you can start using CIAS! This guide will provide step by step instructions on what to expect while setting up your participant account.

#### Step 1

Check your inbox for an email from **CIAS** inviting you to complete a session. (*Note: You may need to check your spam/junk folder for the invitation/other CIAS emails.*)

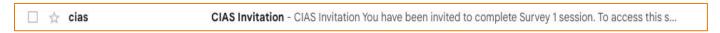

Once opened, you will see a CIAS invitation to complete your first session.

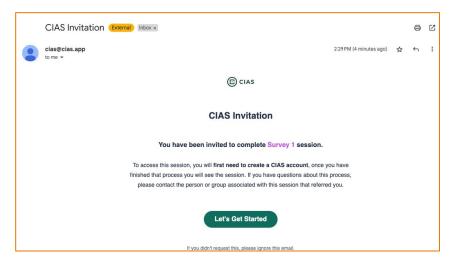

#### Step 2

Click the green 'Let's Get Started' button to open CIAS in your browser and begin the registration process.

## Step 3

Complete the required fields to **register** & **create** your CIAS participant account.

## Step 4

After clicking the green 'Create an account' button, you will be automatically sent to the first session.

#### **Additional Information**

After creating your participant account, you will receive a second '**Welcome to CIAS**' email.

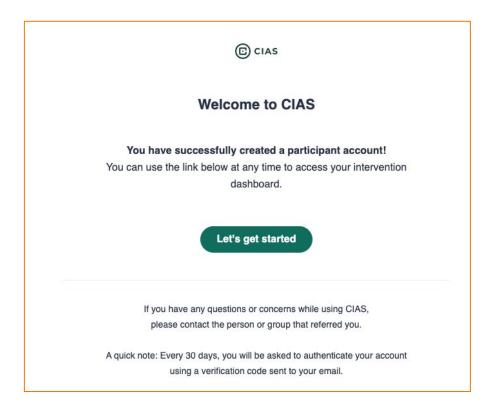

Use the green 'Let's get started' button in this email to return to your CIAS dashboard at anytime. You will be asked to login with your email and password.

**Please note**: Every 30 days you will need to complete an extra step of entering a verification code that you will receive via email. This is for security purposes.

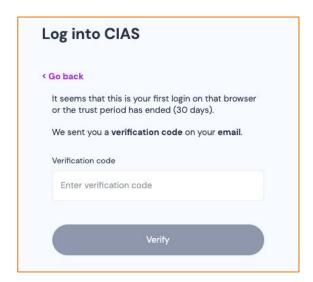